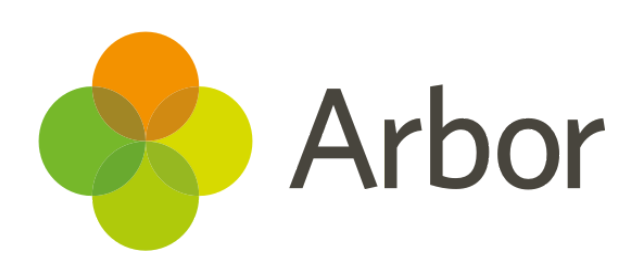

# **April 2019 Product Updates Roundup 23**

Standardised Assessment features, Attendance improvements and Exam updates

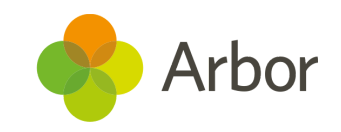

## **The Headlines**

## **Assessments**

● Our 2-way integration with **Hodder's MARK system** is now ready for you to set up, allowing you to bring **PUMA** and **PiRA** standardised assessment data into Arbor for easy analysis!

See our article on how to set up the integration [here.](https://support.arbor-education.com/hc/en-us/articles/360021474854-Our-integration-with-Hodder-is-now-live-)

● You'll notice the method of adding assessments to your **Assessment Policy** has been updated. We've removed the table view and confusing bulk actions - now you'll find drop-down boxes to select your assessments, students and courses.

Take a look at the new process in practice in [this article.](https://support.arbor-education.com/hc/en-us/articles/203798412-How-do-I-set-up-a-Summative-Assessment-)

- **●** We've improved how we calculate KS2 Fine Levels for our out-of-the-box Progress 8 analysis. You can even check the numbers for yourself! Select a student's assessment mark in *Summative Tracking > Analysis > Progress 8* to see the calculations behind the score!
- Choose whether to display total numbers and percentages or student names on our *Transition Matrix* and *Attainment over Time* Analysis pages. Simply click the filters at the top of the page, and tick or untick the **Display student names** box.
- You can now select **DfE standardised assessments** in the *Transition Matrix.* We have also upgraded this page to show **Assessment Periods** instead of date ranges. When viewing DfE standardised assessments, the period will be the academic year.

## **Attendance**

- Download raw marks to Excel from the *Bulk Edit Marks* page.
- View **Attendance Notes** or log a **Planned Absence** right from the *Bulk Edit Marks* page - just hover over a mark in the table.
- Arbor now accounts for cover arrangements when sending reminders to teachers from the *Incomplete Registers* page. Now, if the incomplete register has a cover arrangement, the covering teacher will be contacted, not the teacher who required the cover!

## **Exams**

- Choose whether to include all assessables and learning units when printing a **Statement of Entry**.
- Easily link courses to qualifications by going to *Setup > Qualification Offering*. Select the qualification, then click **+Add** in the slide over to add the courses.
- **Seating plans** now include Exam **End Times** useful if multiple exams are happening in the same place and time.
- Unseat candidates by row or by column by clicking the '**Unseat Candidates**' button in *Timetabling > Assign Sets > Select room*.

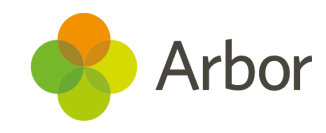

### **Coming soon...**

#### **More Exams improvements**

We'll make it easy to see when a student is entered for overlapping KS4 or KS5 qualifications, e.g. Photography and Fine Art, so you can make amendments if necessary. You'll also be able to copy a seating arrangement so you can easily set up your large exams.

#### **Observations**

Record, save and submit observations, e.g. lesson observations, using a template created by you. This includes creating your own gradeset, themes and strands to be observed.

#### **Assessments**

We're continuously improving our Assessment features! Next, we'll be adding new marks to show when a mark was not required for the student and improving our *Progress over time* feature so you can track average points of progress made.

#### **Download Student List**

Our **Download Student List** functionality will soon be updated so you can easily choose which data to download and in which order. **If you want to propose your own improvement idea, contact our Customer Support Team.**

**An article like this is published every other Friday in the Updates section of our Help Centre.**